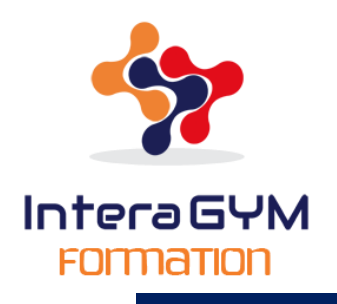

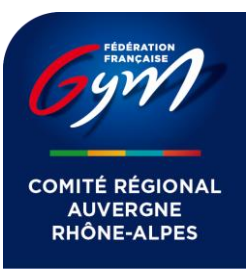

#### **1. SLACK – VOS PREMIERS PAS**

Si vous souhaitez rejoindre l'espace de travail Slack d'InteraGYM FORMATION, cette section du guide s'adresse à vous. En tant que membre, vous pouvez envoyer des messages et des fichiers aux autres membres de l'équipe. En avant !

## **Étape nº 1— Rejoindre un espace de travail Slack**

Pour rejoindre l'[espace de travail existant,](https://get.slack.help/hc/fr-fr/articles/212675257) il faut accepter l'invitation par e-mail que vous avez reçue :

Ouvrez l'invitation et cliquez sur Rejoindre. Slack vous guidera tout au long de la procédure, mais sachez déjà que vous devrez saisir votre prénom, votre nom et votre nom d'affichage. Vous devrez également créer un mot de passe pour pouvoir vous connecter et vous déconnecter.

# **Étape nº 2— Configurer votre profil**

Votre profil Slack permet aux autres membres de mieux vous connaître. Les informations de base que vous avez fournies au moment où vous avez créé votre compte apparaissent déjà, mais il se peut que certains espaces de travail aient ajouté des champs de profils personnalisés.

Cliquez sur votre nom en haut à gauche de l'écran, puis sur l'onglet « Profil et Compte » - « Modifier le profil ».

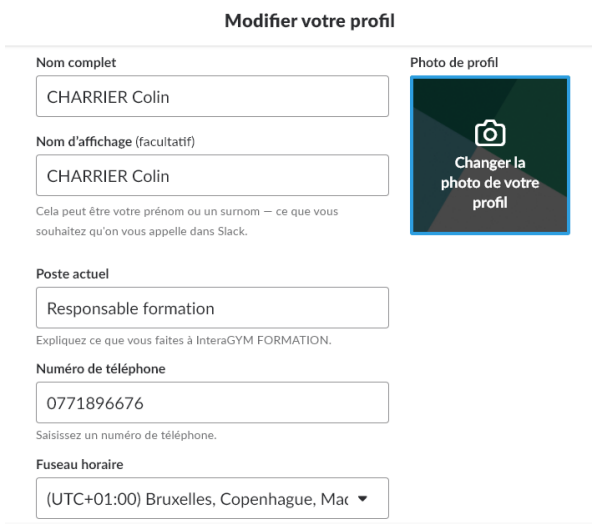

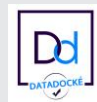

#### Intera GYM FOMMATION

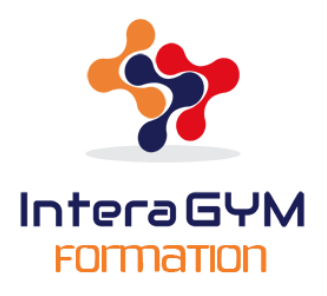

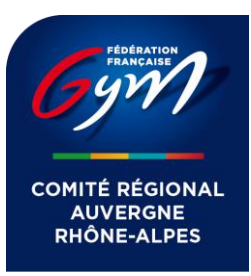

# **Étape nº 3 — Téléchargez nos applications pour ordinateur et pour smartphone**

Vous pouvez à tout moment vous connecter et utiliser Slack sur votre ordinateur via un navigateur web (pour cela, rendez-vous sur [slack.com/signin\)](https://slack.com/signin). Mais si vous téléchargez nos applications pour ordinateur et pour appareil mobile, vous pouvez rester connecté(e) à votre espace de travail, bénéficier d'un plus grand contrôle des notifications et rester synchronisé(e) lorsque vous êtes en déplacement.

*Application Smartphone : iOS, Android, Windows Phone Application Ordinateur : Mac OS X, Windows, Linux*

**Applications synchronisées :** tout ce que vous faites sur un appareil se retrouve sur les autres. Les applications Slack vous permettent de reprendre vos activités exactement à l'endroit où vous les avez laissées. Plutôt pratique !

## **2. SLACK – EXPLORER ET REJOINDRE DES CHAÎNES**

Tous les membres peuvent rechercher et rejoindre n'importe quelle **[chaîne](https://get.slack.help/hc/fr-fr/articles/201402297-Create-a-channel)  [publique](https://get.slack.help/hc/fr-fr/articles/201402297-Create-a-channel)** de votre espace de travail.

# **Explorer les chaînes de votre espace de travail**

Ouvrez le navigateur de chaînes pour parcourir les chaînes de votre espace de travail et rejoindre celles de votre choix :

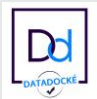

Intera GYM FOMMATION

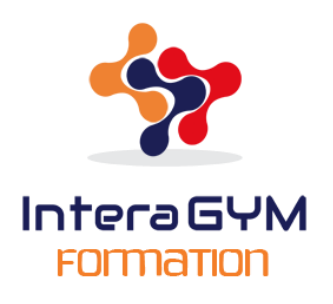

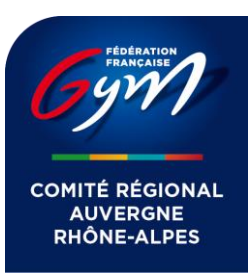

## Chaînes

- # aléatoire
- # animateur-fédéral
- **colloque-formations**
- # covoiturage-formation
- A formateurs-animateur
- ≙ formateurs-cqp
- 1. Cliquez sur l'en-tête de section **Chaînes** sur la barre latérale gauche.
- 2. Le navigateur de chaînes s'ouvre et affiche la liste de toutes les chaînes publiques de votre espace de travail.
- 3. Cliquez sur une chaîne pour afficher son aperçu.
- 4. Pour devenir membre de la chaîne, appuyez simplement sur **Rejoindre la chaîne**.

**Conseil :** L'icône à gauche du nom d'une chaîne vous permet de savoir de quel type de chaîne il s'agit :

> L'icône dièse indique que la chaîne est publique.

> L'icône en forme de cadenas indique que la chaîne est privée.

**Remarque :** vous ne voyez et ne pouvez parcourir que les chaînes privées dont vous êtes membre.

## **3. SLACK – METTRE EN FORME VOS MESSAGES**

Ajouter une mise en forme à vos messages sur Slack, c'est facile ! Voici quelques options de formatage pratiques à utiliser sur ordinateur et sur mobile.

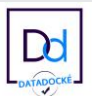

Intera GYM FOMMATION

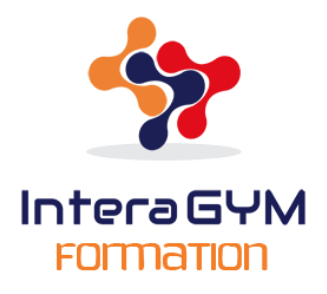

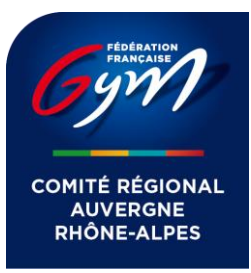

**La mise en valeur**

Si vous souhaitez mettre en valeur certains mots ou certaines phrases, **placez des \*astérisques\*** à chaque extrémité du texte pour le mettre en gras, ou placez des \_*tirets bas\_* pour le mettre en italique.

Aujourd'hui

CHARRIER Colin 13h Bienvenue au colloque des formations ce samedi 7 juillet

# **Le texte barré**

Essayez d'utiliser le texte barré pour mettre en évidence les corrections que vous avez apportées à vos messages ou pour signaler les tâches terminées dans une liste de choses à faire. **Placez des ~tildes~** à chaque extrémité de votre texte pour l'afficher en mode barré.

Aujourd'hui

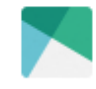

CHARRIER Colin 12 h 56

Modification de l'adresse de formation, initialement prévu au <del>10 avenue Viviani à</del> Vénissieux nous nous retrouverons au 3. Allée des frères Gauthier à Saint Etienne

# **Les listes**

Pour créer une liste, utilisez la commande Maj Entrée pour créer de nouvelles lignes dans votre message, puis ajoutez un numéro ou une puce (•) avant chaque élément.

Aujourd'hui

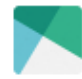

CHARRIER Colin 13 h 03

Déroulée du colloque :

- 1. Mot de bienvenue
- 2. Présentation d'InteraGYM FORMATION
- 3. Calendrier des formations

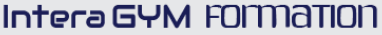

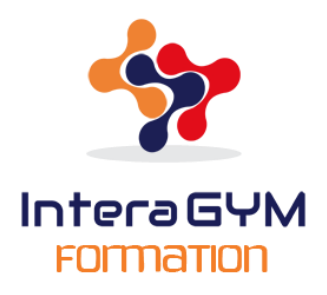

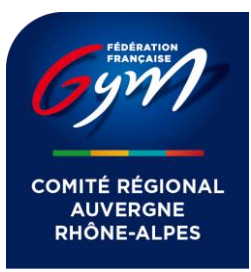

## **Blocs de citations**

Ajoutez des crochets au **début** du message pour mettre le texte en évidence à l'aide d'un bloc de citation :

**>** pour appliquer un bloc de citation à un paragraphe **>>>** pour appliquer un bloc de citation à plusieurs paragraphes

Aujourd'hui

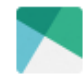

#### CHARRIER Colin 13 h 11

Quand réaliser votre mutation ? Voici l'article n°32.2

Pour tous les licenciés, la période des mutations débute une semaine après la compétition du niveau le plus élevée, la plus tardive, toutes disciplines confondues. Elle s'achève le 10 septembre.

## **4. SLACK – CONSULTER LES MESSAGES CLES D'UNE CHAÎNE**

Lorsque vous êtes dans une chaîne, vous pouvez cliquez sur l'icône d'informations afin d'afficher les informations utiles de la chaîne. Sous Informations sur la chaîne, vous trouverez la section Messages-clés, un espace dédié à l'activité importante la plus récente.

**Remarque :** Pour générer des messages-clés, une chaîne doit comporter plus de 5 membres et au moins 50 messages.

# **Pourquoi lire les messages-clés des chaînes ?**

- Mettez vos connaissances à jour ou obtenez rapidement toutes les informations dont vous avez besoin.
- Donnez la priorité à ce qui vous intéresse vraiment dans Slack.
- Faites des pauses pour décompresser ou quittez Slack pendant quelques instants, sans jamais manquer aucune information importante.

Intera GYM FOMMATION

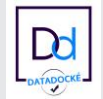

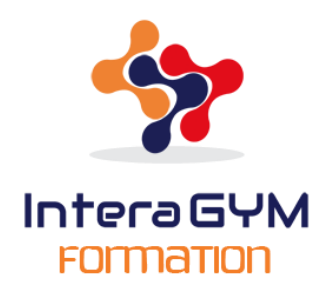

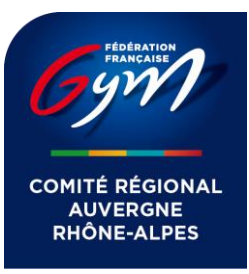

### **5. SLACK – PASSER DES APPELS**

Nous avons parfois besoin de discuter avec quelqu'un de vive voix. Slack Calls vous permet de passer des appels audio et vidéo avec les membres de votre espace de travail.

Sur votre ordinateur, vous pouvez démarrer un appel dans Slack depuis un message direct ou une chaîne.

## **Appels à partir d'un message direct**

Les membres d'un espace de travail abonné à un forfait gratuit ou payant peuvent démarrer un appel à partir d'un message direct (de personne à personne). Pour démarrer un appel à partir d'un message direct de groupe, l'espace de travail doit être abonné à un forfait payant. Procédez comme suit :

- 1. Ouvrez un message direct.
- 2. Cliquez sur l'**icône téléphone** en haut à droite.
- 3. Votre appel démarre immédiatement et la personne que vous appelez reçoit une notification pop-up lui signalant l'appel. Si vous utilisez Slack sur votre ordinateur Mac, Windows ou Linux, cliquez sur l'**icône caméra** pour démarrer un appel vidéo.

**Remarque :** Si le mode "ne pas déranger" est activé, le membre que vous appelez reçoit par message direct une notification d'appel manqué.

## **6. SLACK – CHARGER ET PARTAGER DES FICHIERS**

Il existe plusieurs manières simples de charger un fichier depuis votre ordinateur :

- **Glissez-déposez** le fichier dans la fenêtre Slack. C'est magique !
- **Copiez-collez** les images directement dans la zone de message.
- **Pour charger un fichier**, cliquez sur l'icône **Plus** à côté de la zone de message.

Intera GYM FOMMATION

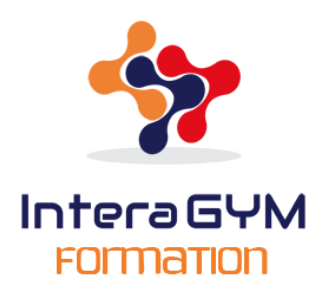

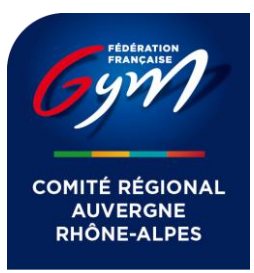

# **Charger un fichier :**

- 1. Une fois que vous avez sélectionné le fichier que vous souhaitez charger, Slack vous demandera où vous souhaitez le partager.
- 2. Ajoutez un titre et un commentaire d'introduction si vous le souhaitez. **Décochez l'option Partager dans** pour les fichiers que vous souhaitez partager plus tard ou que vous ne souhaitez pas partager.
- 3. Lorsque vous êtes prêt(e), **cliquez sur Charger**. La taille des fichiers que vous pouvez transférer est limitée à 1 Go.

**Conseil :** Maintenez la touche Maj enfoncée quand vous collez ou déposez le fichier; celui-ci sera alors instantanément chargé et l'option d'ajout d'un titre ou d'un commentaire sera ignorée.

**Remarque :** Vous téléchargez un fichier ? Pensez à modifier l'emplacement de téléchargement par défaut. Cliquez sur le nom de l'espace de travail dans le coin supérieur gauche, sélectionnez **Préférences**, puis cliquez sur **Avancé** pour modifier vos préférences.

# **Partager un fichier**

Slack simplifie le partage de fichiers dans votre espace de travail. Vous pouvez aussi créer un lien externe pour partager un fichier avec n'importe qui en dehors de Slack.

- 1. Maintenez le curseur de votre souris au dessus du fichier.
- 2. Cliquez sur l'icône **Autres actions**.
- 3. Sélectionnez **Partager**. Vous pouvez partager le fichier à plusieurs endroits en suivant la procédure détaillée ci-dessus.

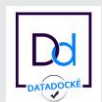

Intera GYM FOMMATION

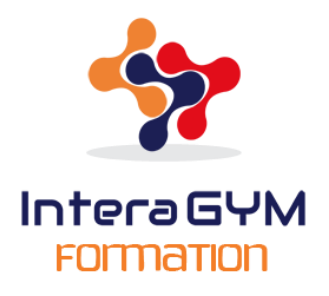

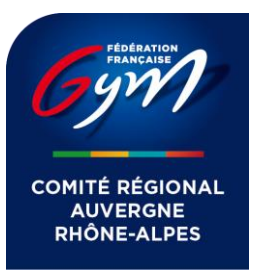

Toutes les personnes qui participent à la conversation peuvent cliquer sur le fichier pour l'ouvrir. Maintenez le curseur de votre souris au dessus du fichier pour découvrir d'autres options :

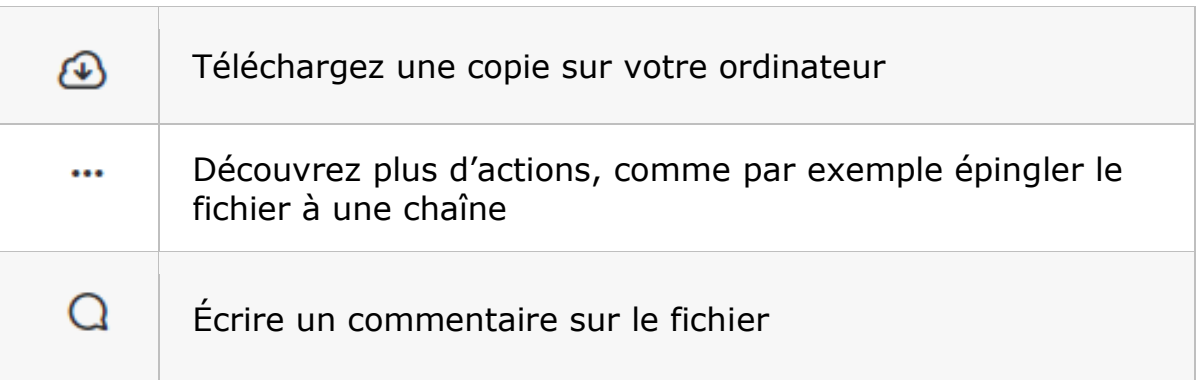

**Remarque :** Les membres qui ont accès à un fichier que vous avez chargé sur Slack peuvent le partager avec d'autres personnes.

### **7. SLACK – LA RECHERCHE**

Dans Slack, la fonction de recherche vous permet d'accéder facilement aux messages et aux fichiers que vous recherchez tout en découvrant de nouvelles informations. Vous trouverez ci-dessous plus d'informations sur la fonctionnalité de recherche dans Slack.

> 1. Cliquez quelque part dans le champ de recherche pour afficher les recherches récentes.

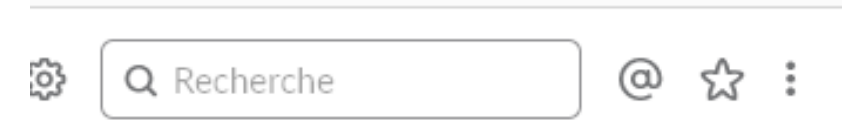

2. Lorsque vous saisissez les premières lettres d'un terme de recherche, Slack affiche les chaînes, les suggestions de recherche et les membres associés à ce terme.

Intera GYM FOMMATION

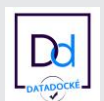

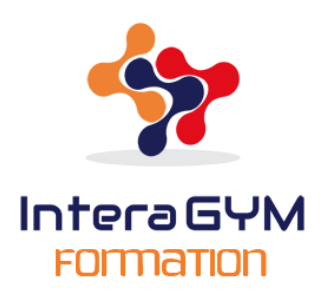

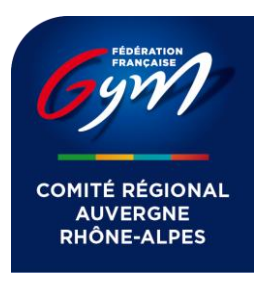

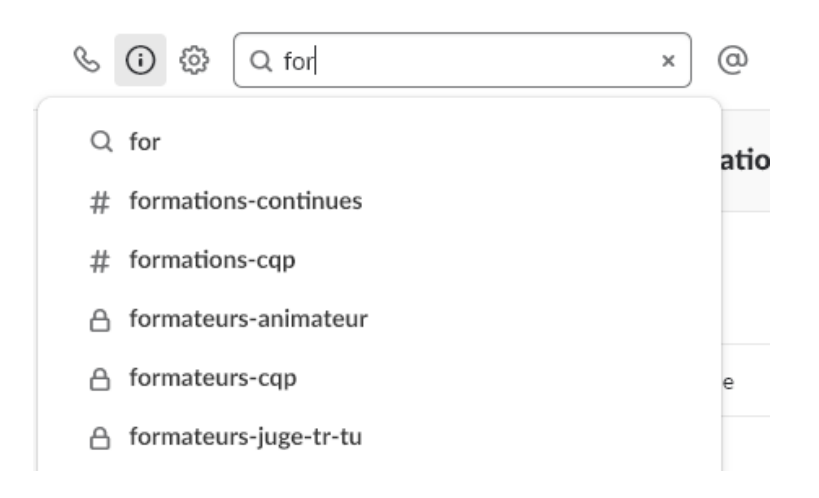

3. Appuyez sur Entrée pour afficher les résultats de la recherche. Vous pouvez aussi accéder directement à une chaîne ou à un message direct.

# **Utiliser les modificateurs de recherche**

Les modificateurs de recherche vous aident à restreindre vos résultats à des chaînes, à des membres ou à des fichiers spécifiques. Consultez ci-dessous les différentes méthodes de saisie des termes de recherche afin de découvrir comment cibler votre recherche de façon plus efficace.

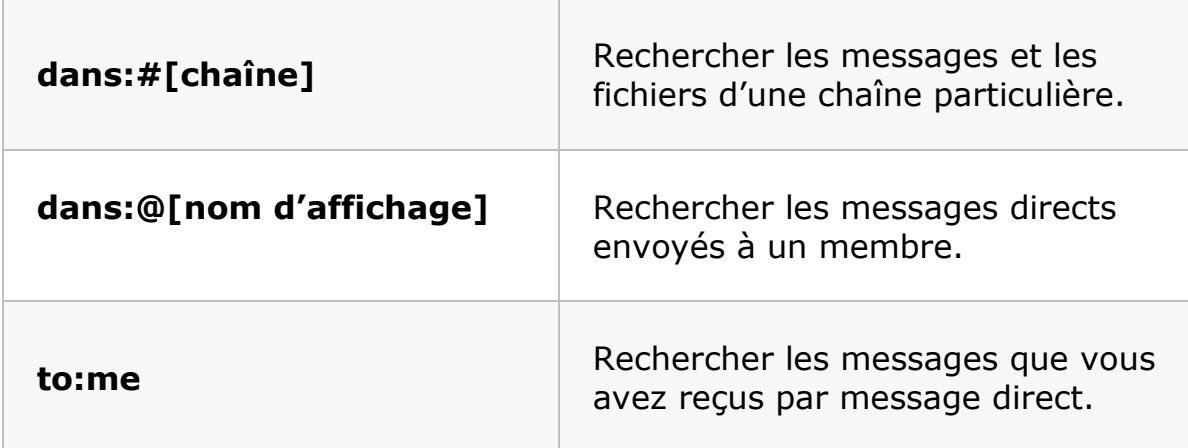

#### Intera GYM FOMMATION